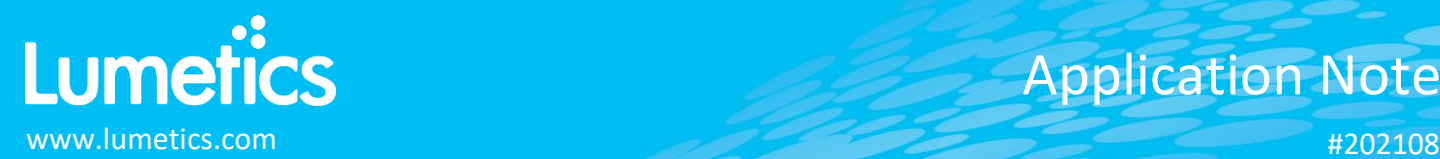

# **Empower Processed Datasets - Waters**

## **INTRODUCTION**

The Lumetics LINK<sup>TM</sup> software platform scans network locations for new measurement data files, copies data directly to a centralized database, and provides a powerful user interface for rapid multi-measurement multi-technique data aggregation, visualization, analysis, and reporting. LINK employs a client/server-based architecture where the LINK server hardware is provided by the end user and resides on the end user's network. The LINK client is a portable web-based application that may be placed on any computer with network connectivity to the LINK server. For successful import, the LINK webserver requires read access to the folders where user data resides.

Empower is a chromatography data software (CDS) package for advanced data acquisition, management, processing, reporting, and distribution.

#### **DETAILS**

There are two ways to import Empower-processed data into LINK:

1. Directly from Area Count or Peak Results TXT reports. If associated PDF reports are available in the same folder, they will be copied to the LINKdb as Measurement Series Attachment. If the specific TXT report is not imported into LINK, please contact Lumetics to request an update that supports your specific report format.

The Empower TXT report file example is as follows:

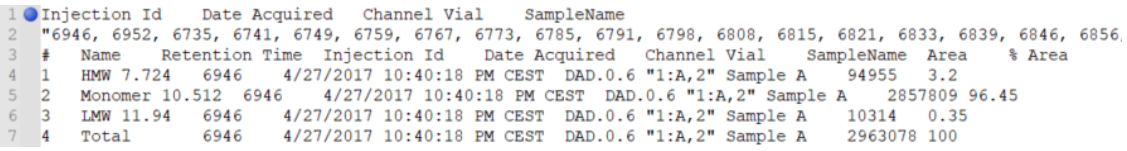

- 2. From a peak results TXT data file and optional corresponding chromatogram ARW data file created from an **Empower Export Method**. Additionally, if the export method includes an associated PDF report, it will be imported to LINK and be available as a Measurement Series Attachment. To create the export method, select the Empower Export Method Editor option and:
	- a) Select the **Fields** tab
		- Select a root Filename (e.g., Lumetics Empower Export)
		- Select **File** and **ASCII**
		- Select the **Summary by Individual** for the Report Type
		- Select **tab** for the Column Delimiter
		- Select **Fields First** for the Export Order
		- Select **Include Table/Export Table Data** and **Include/Export Row Number**
		- Select **Edit Table** and begin with the first column in the table, add **Peak Name** in the first column**.** Add any other peak integration parameters of interest in the remaining table columns (e.g., % Area etc…).
		- Select **Export Fields/Export Field Data** and **Row** for Label Orientation
		- Select desired instrument/analysis metadata fields of interest. Ensure that **Injection ID**, **Date Acquired, Sample Name**, **Channel** are included.
	- b) Select the **Raw Data** tab
		- Select a root Filename (e.g., Lumetics Export)
		- Select **File** and **ASCII**
		- Under **X-axis Data**, select **Export Time Column**

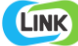

- Select **tab** for the column delimiter
- Select the **Export Fields** checkbox
- Select **Injection ID**, **Date Acquired,** and **Channel**.
- c) OPTIONAL Select the **Report** tab
	- 1. Select the PDF report for a given processing method

The Empower ARW report file example is as follows:

```
"Injection Id" "Date Acquired" "Channel"<br>8497 - "Tuesday, July 05, 2016 3:10:56 PM EDT -04:00" "PDA Chl 280nm@4.8nm"
                    -3.3e-006\circ3
            0.0008333333
                                              -3.5e - 0060.001666667 -2.3e-0.001666667 -2.3e-0.06<br>
0.0025 -2.3e-0.06<br>
0.003333333 9e-007<br>
0.004166667 4.1e-006
  \overline{5}6
            0.005 6.2e-006<br>0.005 6.2e-006<br>0.005833333 6.7e-006<br>0.006666667 7.7e-006
  \overline{a}1011\,12\,0.0075 7e-006
```
#### **EXAMPLES**

Included below is an example dashboard from Empower measurement files:

**1.** Line Chart plotting raw data curves for Absorbance vs. Retention Time

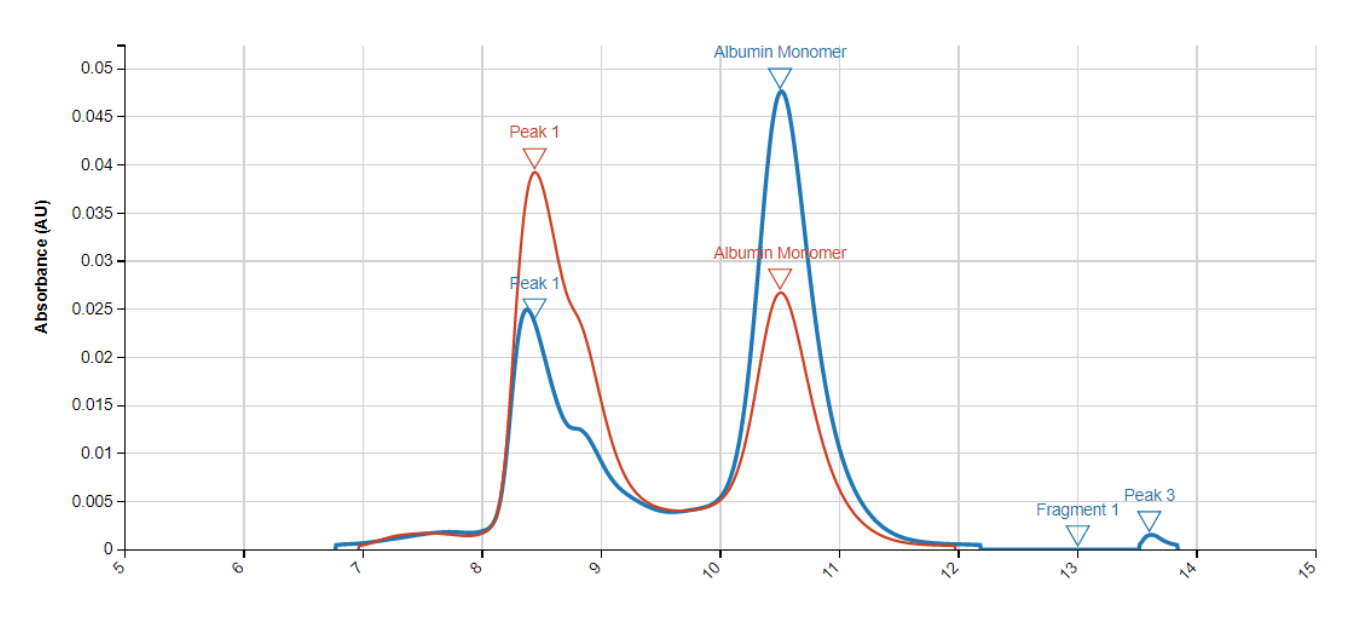

## **Absorbance vs. Retention Time**

**Retention Time (min)** 

## **2.** Tabular Summary examples

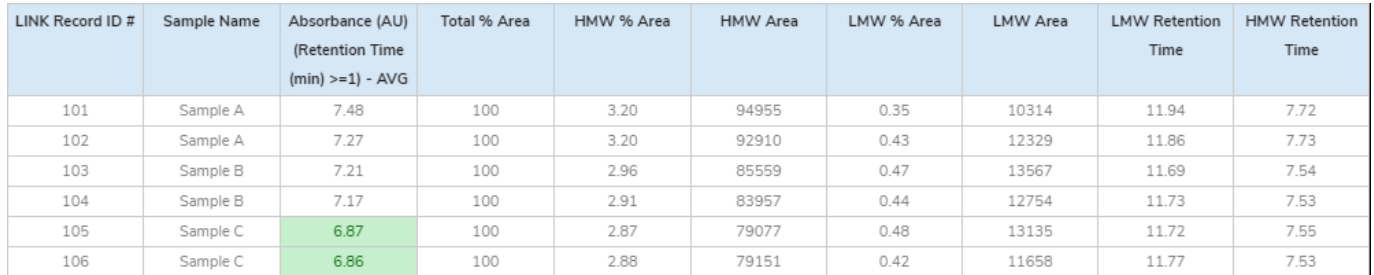

# Measurement Summary Table – Measurement Results

## Measurement Summary Table – Instrument Settings

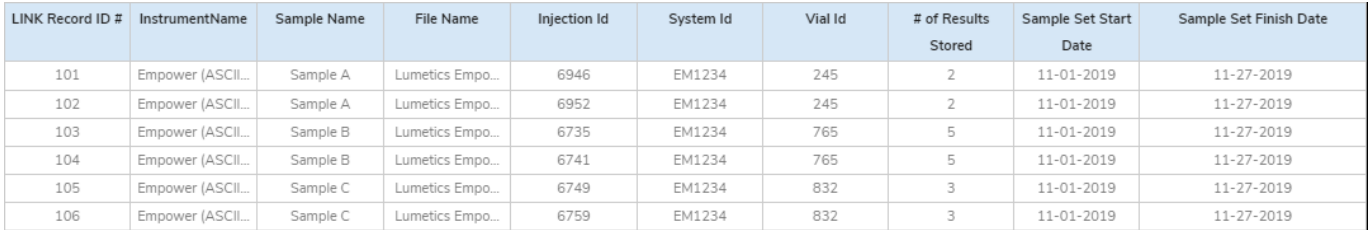

#### **CONTACT LUMETICS**

For direct assistance, please contact Lumetics LINKTM Support:

**E-mail:** [support@lumetics.com](mailto:support@lumetics.com) **Phone:** 1.613.417.1839 **Website:** <http://lumetics.com/>

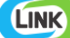